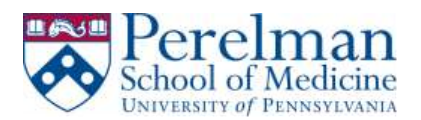

# *Manually install and Setup VPN on PC*

This guide will help you install Pulse Secure, create a connection to remote.pmacs.upenn.edu, and finally it will help you disconnect from your VPN session.

#### **Prerequisites:**

1. Local administrator rights

### **Installation:**

1. Launch your browser, go to the PMACS Remote VPN site **[https://remote.pmacs.upenn.edu](https://remote.pmacs.upenn.edu/)**

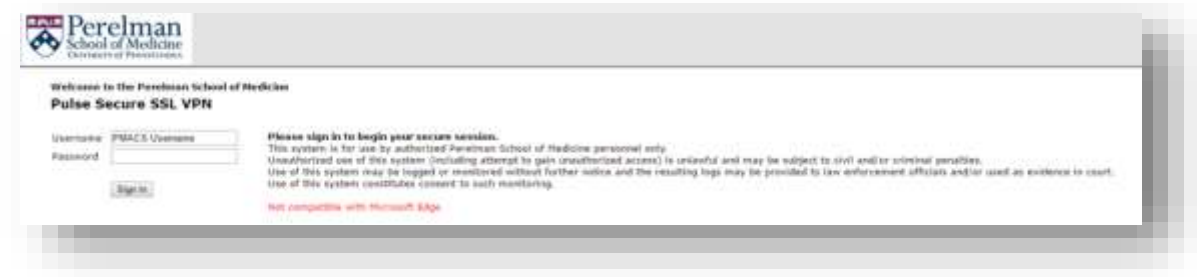

- 2. Type in your PMACS username and password and click Sign in
- 3. Click either Pulse Secure for Windows  $x32$  or Pulse Secure for Windows  $x64$

Do I have 64 bit or 32 bit Windows? - [Click Here](https://support.microsoft.com/en-us/kb/827218)

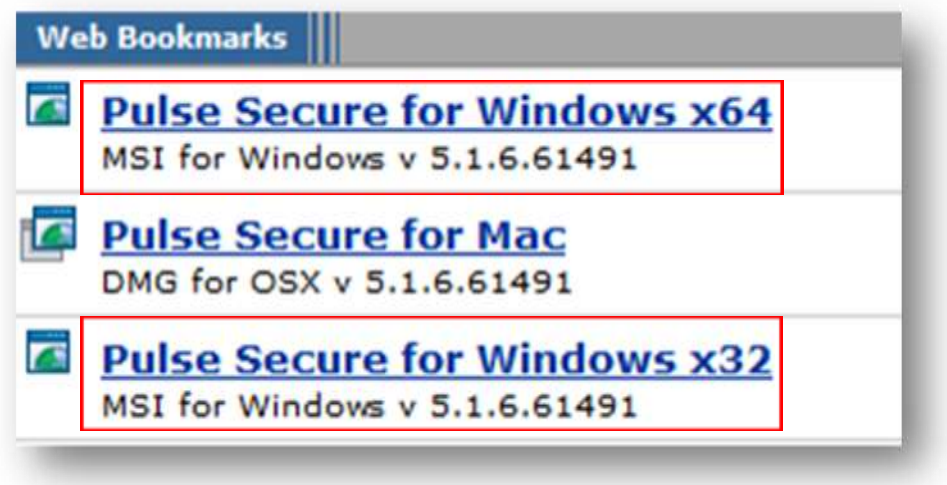

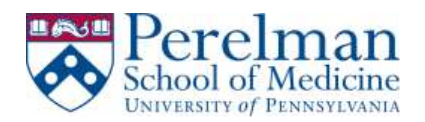

- 4. Go to your downloads folder to retrieve the downloaded file
- 5. Start the installer by double clicking on JunosPulse
- 6. The installer will create a Programs folder called Pulse Secure and also an icon near your clock in the System Tray.

## **Connection Instructions:**

1. Look for a folder called Pulse Secure in your Programs folder to launch the client

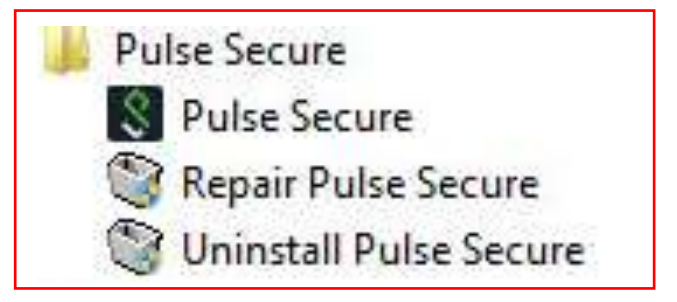

- 2. Click Pulse Secure to launch it
- 3. Click on the "+" sign to create a new connection

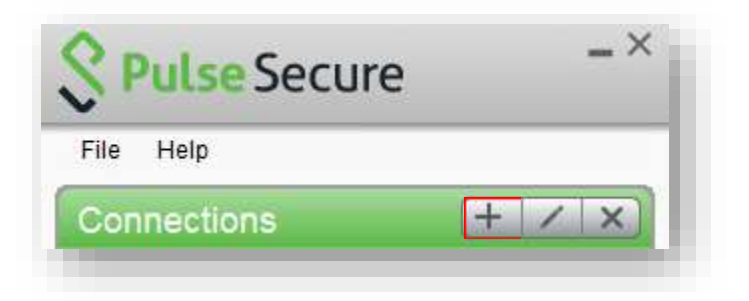

4. Enter the following information Below

Name: remote.pmacs.upenn.edu Server URL: remote.pmacs.upenn.edu

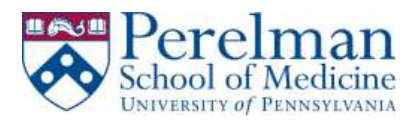

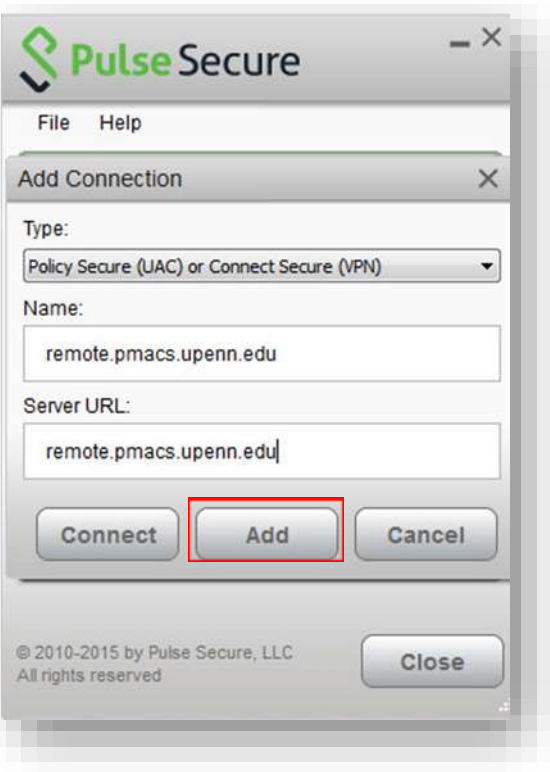

- 5. Click Add
- 6. Click Connect to initiate your connection
- 7. Enter your PMACS user and password
- 8. Click Connect
- 9. Enter your choice for secondary authentication. Examples:
	- a. Type "push" to receive a notification on your mobile device
	- b. Type "sms" to receive a text on your cell phone
	- c. Type "phone" to receive a call

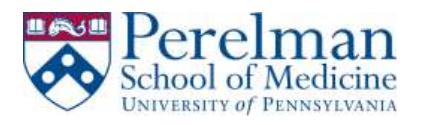

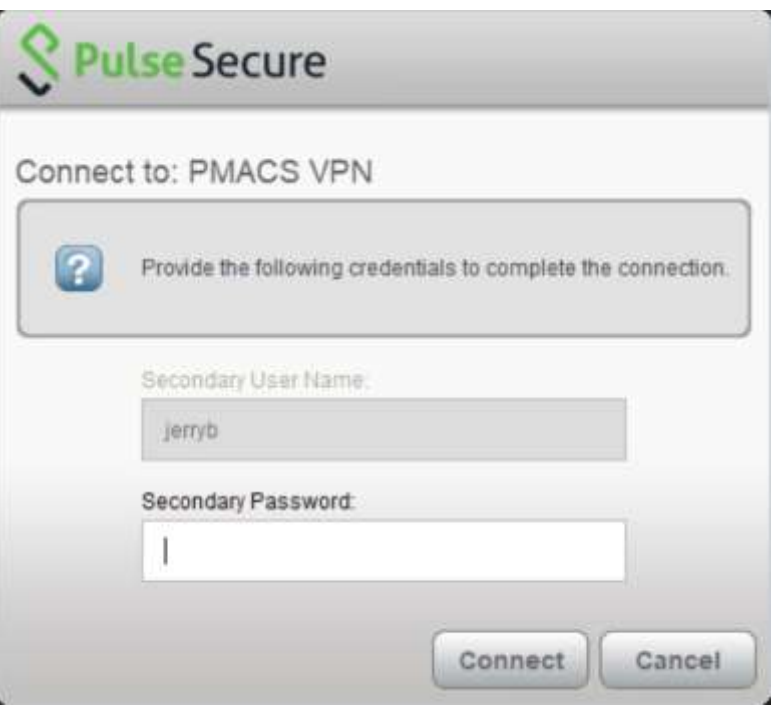

- 10. Click Connect
- 11. Status should change to connected upon successful login

*Figure 1- Connected State in System Tray icon*

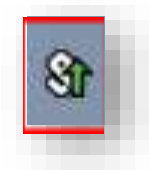

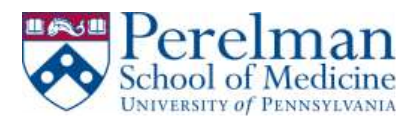

*Figure 2- Pulse Secure connected state*

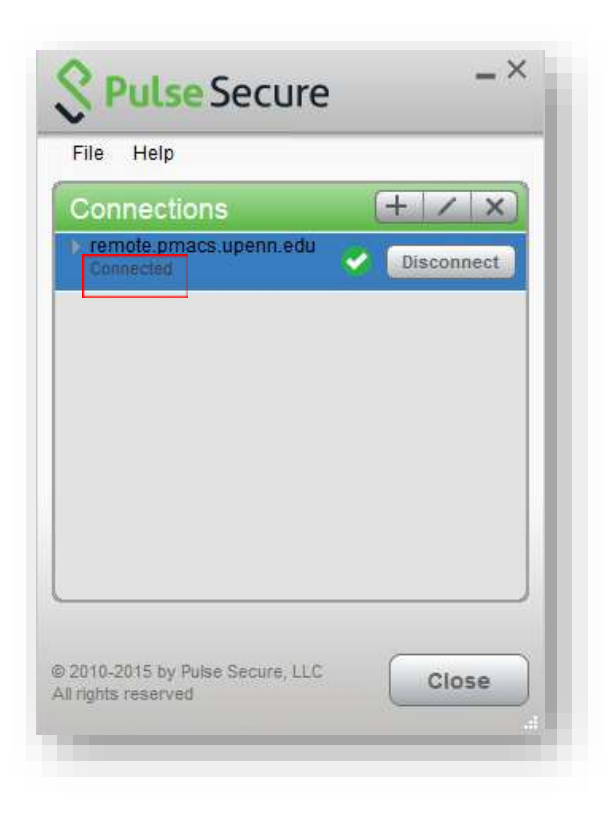

12. Click close upon successful login

#### **Disconnect Instructions:**

1. Click on the Pulse Secure icon in the system tray bar or in the Pulse Secure programs folder.

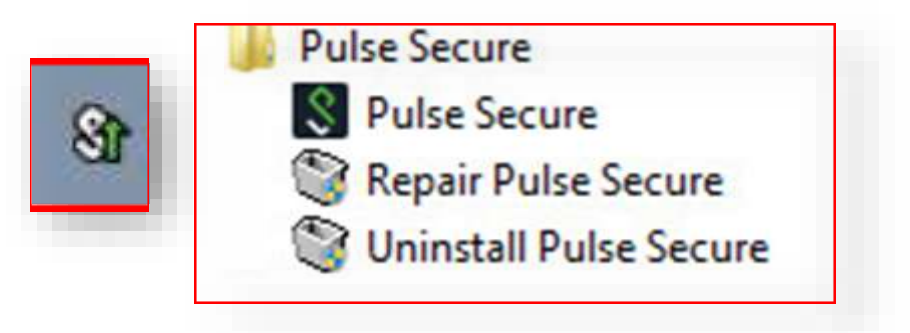

2. Click Disconnect

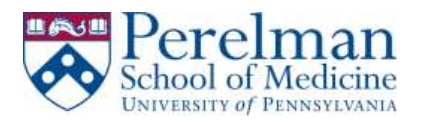

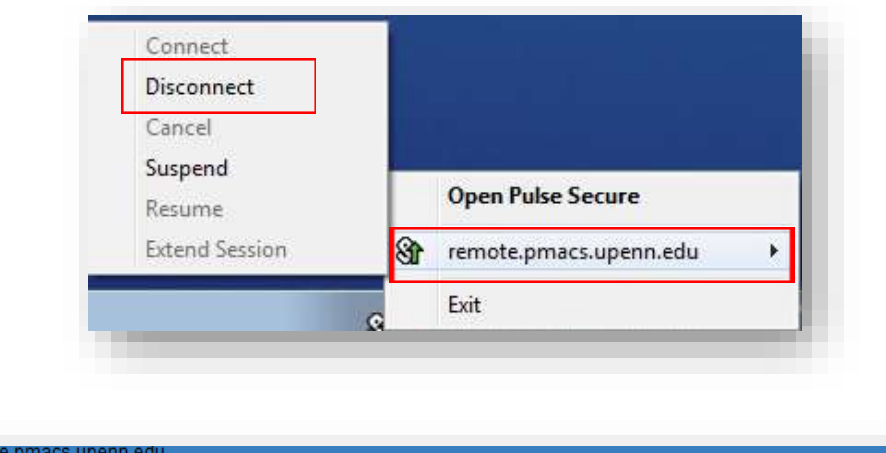

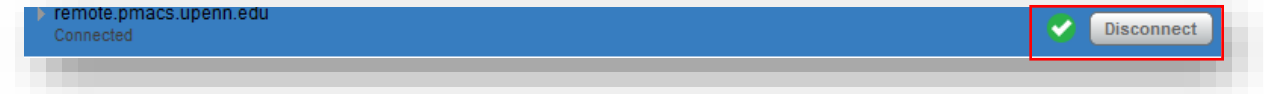

# **Remote Desktop Connection Notes**

• When remoting into your computer please remember to change the username to PMACS\username as shown below.

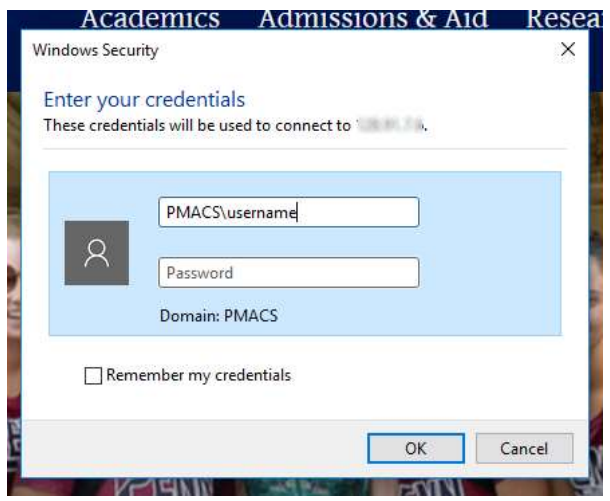